# **VistA Audit Solution DG\*5.3\*1108**

## **Deployment, Installation, Back-out, and Rollback Guide**

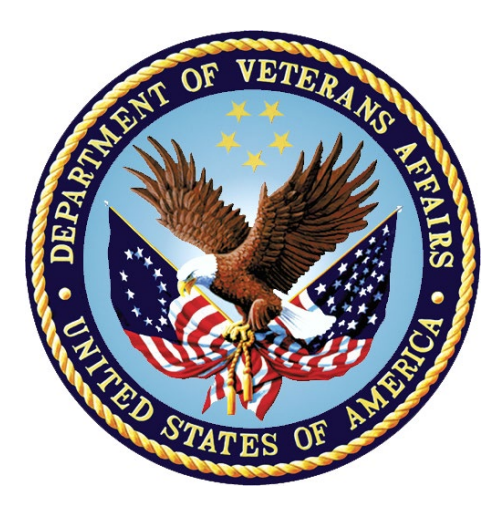

**December 2023**

**Department of Veterans Affairs**

**Office of Information and Technology (OIT)**

### **Artifact Rationale**

This document describes the Deployment, Installation, Back-out, and Rollback Plan for new products going into the VA Enterprise. The plan includes information about system support, issue tracking, escalation processes, and roles and responsibilities involved in all those activities. Its purpose is to provide clients, stakeholders, and support personnel with a smooth transition to the new product or software, and should be structured appropriately, to reflect particulars of these procedures at a single or at multiple locations.

### **Table of Contents**

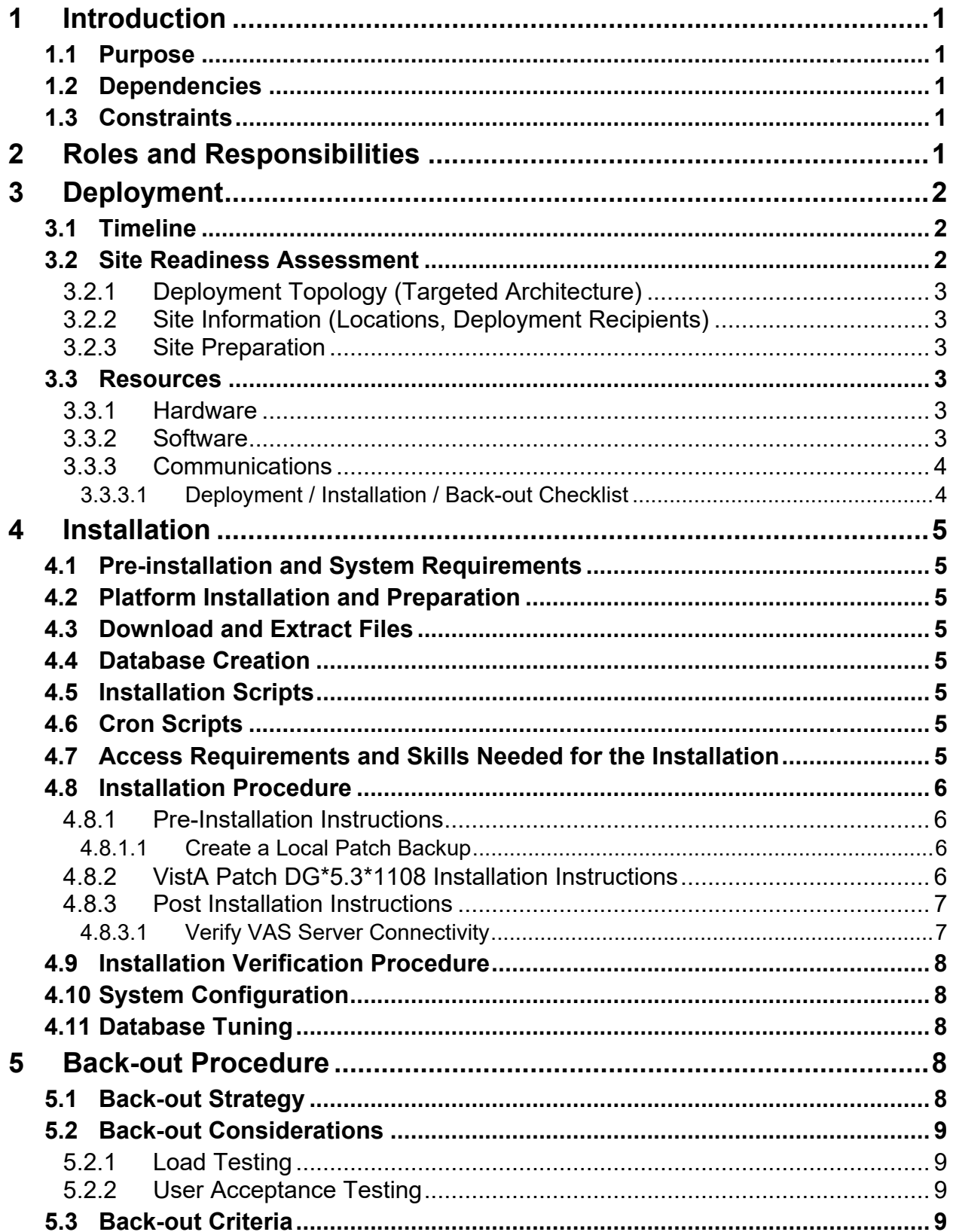

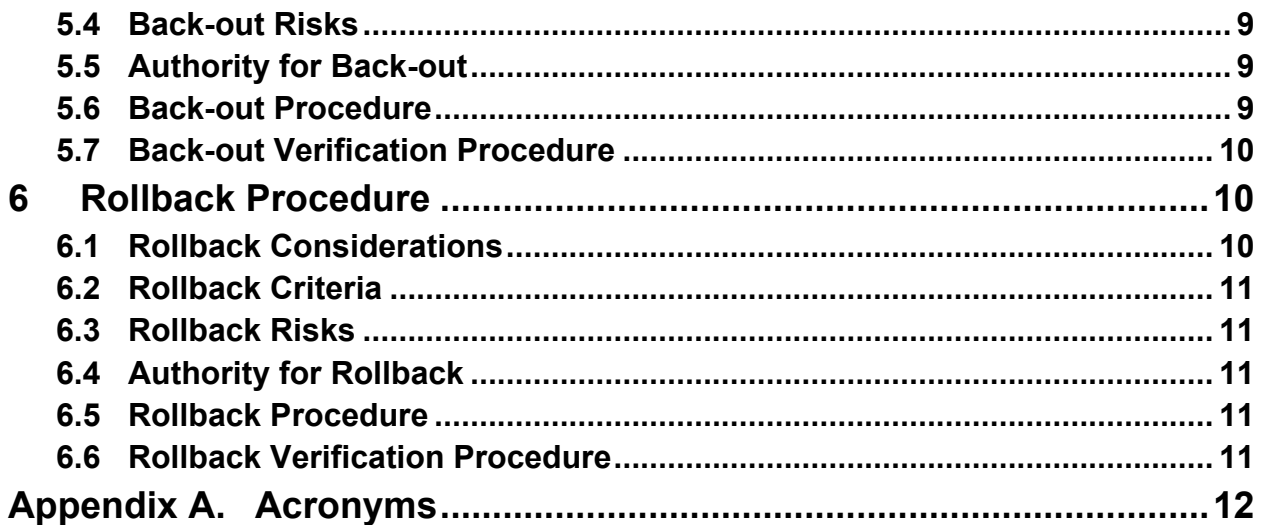

### **List of Tables**

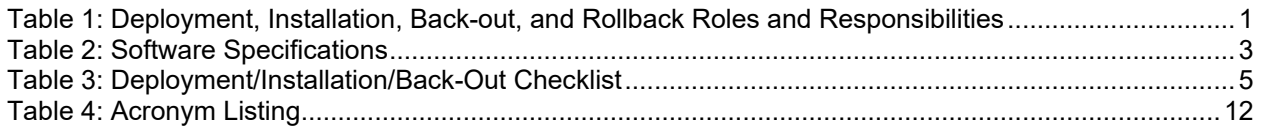

# <span id="page-4-0"></span>**1 Introduction**

This document describes how to deploy and install the Veterans Health Information Systems and Technology Architecture (VistA) Registration patch DG\*5.3\*1108, as well as how to back-out the product and rollback to a previous version or data set. This document is a companion to the project charter and management plan for this effort.

The guide includes information about system support, issue tracking, escalation processes, roles and responsibilities involved in all those activities. Its purpose is to provide clients, stakeholders, and support personnel with a smooth transition to the new product or software, and should be structured appropriately, reflecting the particulars of these procedures at a single or at multiple locations.

### <span id="page-4-1"></span>**1.1 Purpose**

The purpose of this plan is to provide a single, common document that describes how, when, where, and to whom the VistA Audit Solution (VAS) patch DG\*5.3\*1108 will be deployed and installed, as well as how it is to be backed out and rolled back, if necessary. The plan also identifies resources, communications plan, and rollout schedule. Specific instructions for installation, back-out, and rollback are included in this document.

# <span id="page-4-2"></span>**1.2 Dependencies**

This patch has a dependency on VistA Registration 5.3 package (DG) patch DG\*5.3\*1097. This released patch must be installed prior to installing DG\*5.3\*1108.

## <span id="page-4-3"></span>**1.3 Constraints**

This patch should be installed in all Veterans Affair (VA) VistA production sites. This patch is intended for a fully patched VistA system.

# <span id="page-4-4"></span>**2 Roles and Responsibilities**

**Table 1: Deployment, Installation, Back-out, and Rollback Roles and Responsibilities**

<span id="page-4-5"></span>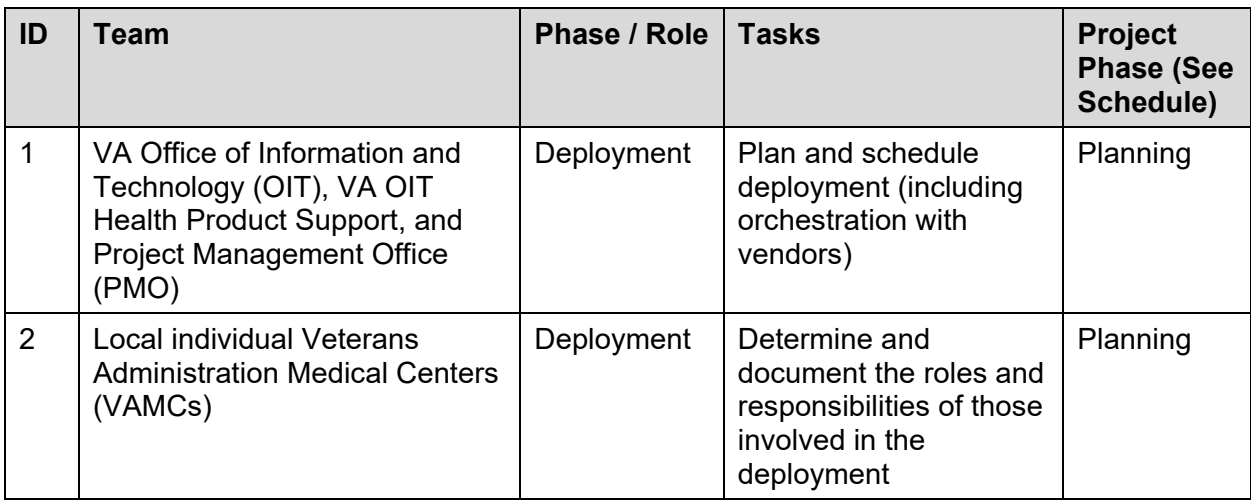

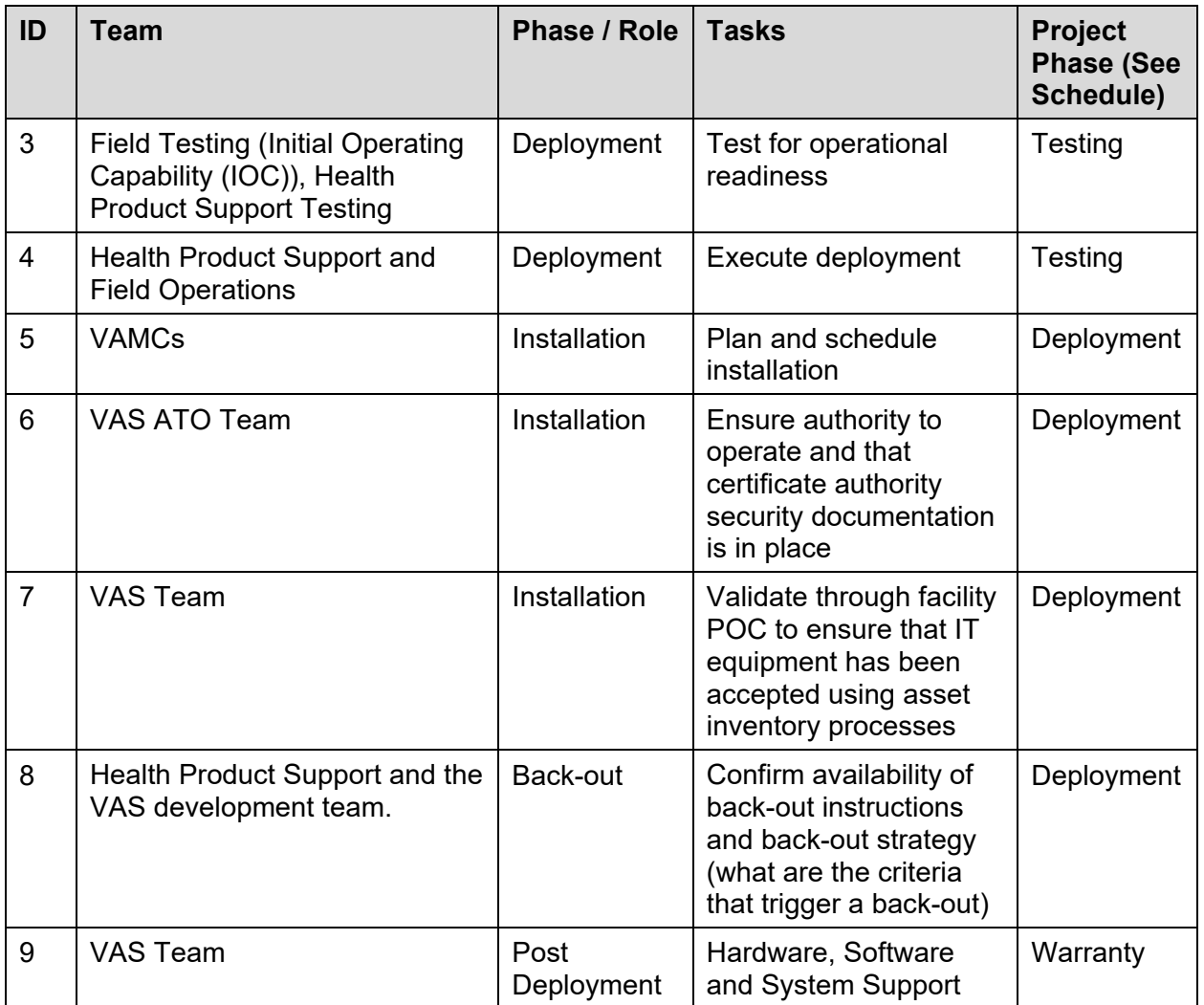

# <span id="page-5-0"></span>**3 Deployment**

Deployment is planned as a concurrent online rollout. During Initial Operating Capability (IOC) testing and after National release, patch DG\*5.3\*1108 will be distributed via the FORUM Patch Module and may be deployed at any site without regard to deployment status at other sites.

## <span id="page-5-1"></span>**3.1 Timeline**

The deployment and installation are scheduled to run for a period of thirty (30) days. A detailed schedule will be provided during the build. A warranty period of ninety (90) days will follow the deployment and installation schedule to address any potential issues for the build.

## <span id="page-5-2"></span>**3.2 Site Readiness Assessment**

This section discusses the locations that will receive the DG\*5.3\*1108 patch deployment.

The DG\*5.3\*1108 patch must be manually installed or manually queued for installation at each VistA instance at which it is deployed, using the standard Kernel Installation and Distribution System (KIDS). The patch should be installed at all VA VistA instances running the VistA DG v.5.3 application and will update the Massachusetts General Hospital Utility Multi-Programming System (MUMPS) server software in each VistA instance's Registration namespace.

### <span id="page-6-0"></span>**3.2.1 Deployment Topology (Targeted Architecture)**

The DG\*5.3\*1108 patch should be installed in the VA VistA production environment at all sites.

### <span id="page-6-1"></span>**3.2.2 Site Information (Locations, Deployment Recipients)**

During IOC testing, the DG\*5.3\*1108 patch will be deployed at the following sites:

- Tampa HCS, Tampa, FL
- Central Arkansas, Little Rock, AR
- Valley Coastal Bend, Harlingen, TX

Upon National release, the patch will be available for install at all sites running the VistA Registration v5.3 package. The software will be distributed as a PackMan message in FORUM.

### <span id="page-6-2"></span>**3.2.3 Site Preparation**

No special preparation is required by the site prior to deployment. The VA sites should follow the standard procedure currently being used for installation of VistA patches.

### <span id="page-6-3"></span>**3.3 Resources**

Deployment of the DG\*5.3\*1108 patch requires a fully patched VistA environment running the Registration v.5.3 package. No additional resources are required for patch installation.

### <span id="page-6-4"></span>**3.3.1 Hardware**

There are no special requirements regarding new or existing hardware capability. Existing hardware resources will not be impacted by the changes in this project.

### <span id="page-6-5"></span>**3.3.2 Software**

Refer to the following table [\(Table 2: Software Specifications\)](#page-6-6) which describes the software specifications required at each site prior to deployment.

<span id="page-6-6"></span>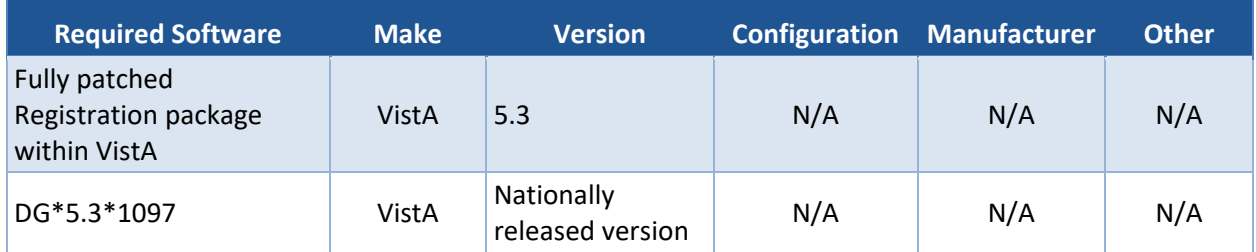

#### **Table 2: Software Specifications**

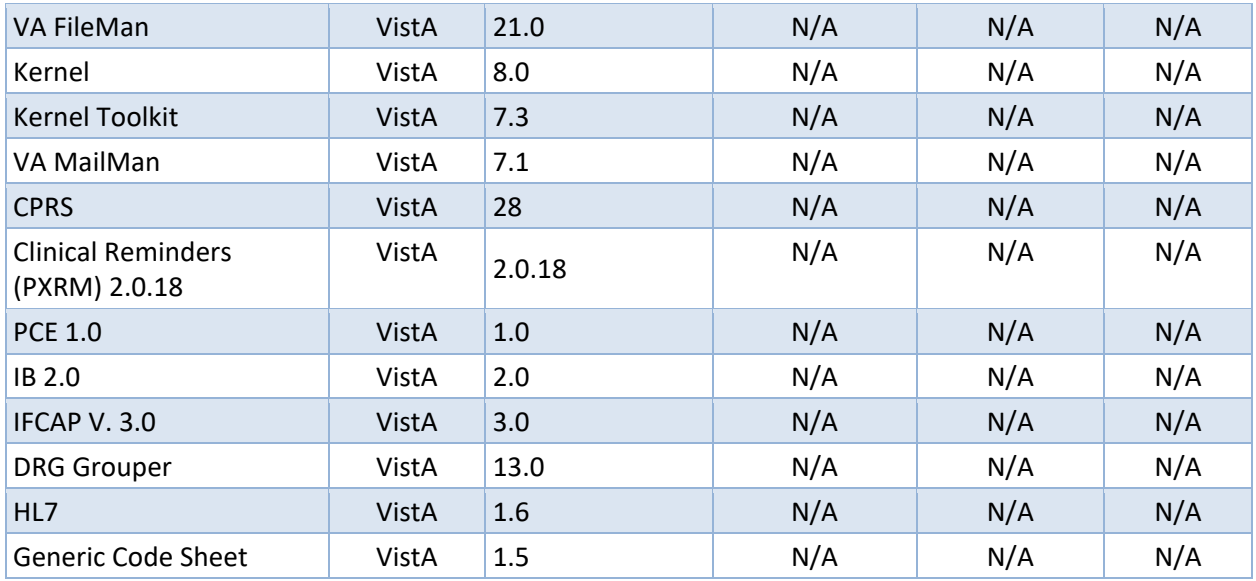

See [Table 1](#page-4-5) for details about who is responsible for preparing the site to meet these software specifications.

### <span id="page-7-0"></span>**3.3.3 Communications**

Sites participating in IOC field testing will use the "Patch Tracking" message in Outlook to communicate with the VAS team, the developers, and product support personnel.

#### <span id="page-7-1"></span>**3.3.3.1 Deployment / Installation / Back-out Checklist**

The assigned Health Care Administration (HCA) team will deploy the patch DG\*5.3\*1108, which is tracked nationally for all Veterans Administration Medical Centers (VAMCs) in the National Patch Module (NPM) in FORUM. FORUM automatically tracks the patches as they are installed in the different VAMC production systems. A report in FORUM can be run to identify when the patch was installed in VistA production at each site. A report can also be run to identify which sites have not currently installed the patch in their VistA production system. Therefore, this information does not need to be manually tracked.

#### **Table 3: Deployment/Installation/Back-Out Checklist**

<span id="page-8-8"></span>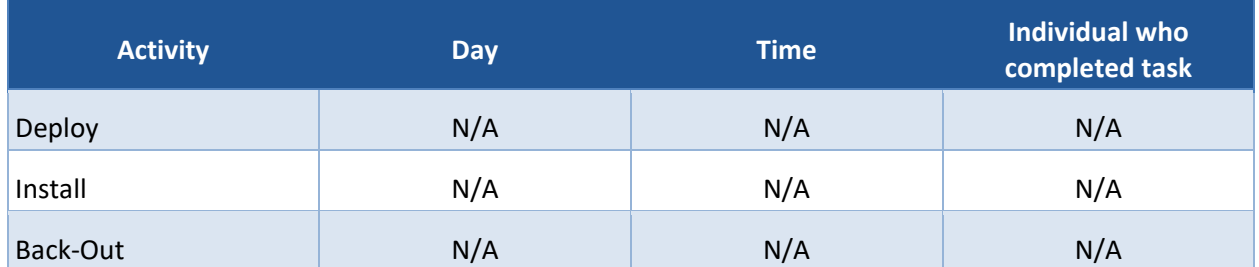

## <span id="page-8-0"></span>**4 Installation**

### <span id="page-8-1"></span>**4.1 Pre-installation and System Requirements**

DG\*5.3\*1108, a patch to the existing VistA Registration 5.3 package, is installable on a fully patched MUMPS VistA system and operates in the VistA environment provided by the VistA infrastructure packages. The latter provides utilities that communicate with the underlying operating system and hardware, thereby providing Registration independence from variations in hardware and operating system.

## <span id="page-8-2"></span>**4.2 Platform Installation and Preparation**

Patch DG\*5.3\*1108 does not require any platform installation or preparation.

### <span id="page-8-3"></span>**4.3 Download and Extract Files**

Patch DG\*5.3\*1108 will be distributed via a PackMan message and can be retrieved from the NPM on FORUM.

### <span id="page-8-4"></span>**4.4 Database Creation**

The patch updates an existing VistA database, this section is not applicable.

## <span id="page-8-5"></span>**4.5 Installation Scripts**

The patch does not contain any installation scripts, this section is not applicable.

## <span id="page-8-6"></span>**4.6 Cron Scripts**

The patch does not contain any Cron scripts, this section is not applicable.

### <span id="page-8-7"></span>**4.7 Access Requirements and Skills Needed for the Installation**

Access to the National VA Network, as well as the local network of each site to receive DG patches, is required to perform the installation, as well as authority to install patches.

Knowledge of, and experience with, the KIDS software is required. For more information, see Section V, Kernel Installation and Distribution System, in the Kernel 8.0 & Kernel Toolkit Version 7.3 Systems Management Guide.

### <span id="page-9-0"></span>**4.8 Installation Procedure**

This section provides step-by-step instructions for installing DG\*5.3\*1108. Instructions for installation are also detailed in the DG\*5.3\*1108 Patch Description in the NPM in FORUM.

### <span id="page-9-1"></span>**4.8.1 Pre-Installation Instructions**

This patch may be installed with users on the system, although it is recommended that it be installed during non-peak hours to minimize potential disruption to users. The VAS export defaults to 'Don't generate or send data' during installation, minimizing potential user disruption. This patch should take less than 5 minutes to install. If desired, you may queue this installation.

Prior to installing DG\*5.3\*1108, a backup patch should be created that can be re-installed in the event that a new patch must be backed out (see Section [4.8.1.1\)](#page-9-2).

#### <span id="page-9-2"></span>**4.8.1.1 Create a Local Patch Backup**

Perform the following procedure to create a Local Patch Backup:

- 1) From the KIDS Menu, select 'Installation'
- 2) Select 'Backup a Transport Global'
- 3) At the 'INSTALL NAME:' prompt, enter DG\*5.3\*1108
- 4) At the 'Backup Type: B//' prompt, enter B for build
- 5) At the 'Do you wish to secure this message?' prompt, enter NO
- 6) At the 'Send mail to:' prompt, enter a recipient who can install the backup build if necessary
- 7) At the 'And Send to:' prompt(s), optionally enter additional build recipients. Press <Enter> to continue to the next prompt.

### <span id="page-9-3"></span>**4.8.2 VistA Patch DG\*5.3\*1108 Installation Instructions**

- 1. Choose the PackMan message containing this build.
- 2. Choose the "INSTALL/CHECK MESSAGE PackMan" option to load the build.
- 3. From the Kernel Installation and Distribution System Menu, select the "Installation" Menu. From this menu,
	- a. Select the "Verify Checksums in Transport Global" option to confirm the integrity of the routines that are in the transport global. When prompted for the INSTALL NAME, enter the patch name, DG\*5.3\*1108.
	- b. Select the "Backup a Transport Global" option to create a backup message. You can specify what to backup, the entire Build or just Routines. The backup message can be

used to restore just the routines or everything that will restore your system to prepatch condition. Select "B" for Build (including Routines) at the "Backup Type:" prompt. See Section [4.8.1.1](#page-9-2) for more details.

- c. You may also elect to use the following options:
	- i. Print Transport Global This option will allow you to view the components of the KIDS build.
	- ii. Compare Transport Global to Current System This option will allow you to view all changes that will be made when this patch is installed. It compares all of the components of this patch, such as routines, DDs, templates, etc.
- 4. Select the Install Package(s) option and choose the patch to install DG\*5.3\*1108.
- 5. If prompted 'Want KIDS to Rebuild Menu Trees Upon Completion of Install? NO//', answer NO.
- 6. When prompted 'Want KIDS to INHIBIT LOGONs during the install? NO//', answer NO.
- 7. When prompted 'Want to DISABLE Scheduled Options, Menu Options, and Protocols? NO//', answer NO.

#### <span id="page-10-0"></span>**4.8.3 Post Installation Instructions**

After installation, the connection to the VAS web service should be verified.

#### <span id="page-10-1"></span>**4.8.3.1 Verify VAS Server Connectivity**

Verify a successful connection to the VAS web service using the Web Server Manager [REDACTED] option.

1. Navigate to the Web Server Manager [REDACTED] option.

2. At the "Select Action:" prompt, enter "CK" for Check Web Service Availability.

3. At the "Select Web Server:" prompt, select the REDACTED from the list.

4. The message "REDACTED is available" should display, indicating the web service is connected and available. If an error message is displayed indicating the service is not available, log a Service Now (SNOW) ticket with a comment requesting the ticket be forwarded to VistA Audit Solution Assignment Group.

#### **Example – Check Web Service Connection**

```
Select OPTION NAME: REDACTED Web Server Manager
Web Server Manager 
Web Server Manager 1 November 06, 2023@09:57:25 Page: 1 of 2
                  REDACTED 
                    Version: 1.0 Build: 9 
ID Web Server Name IP Address or Domain Name:Port<br>1 *REDACTED ###############.###.###:####
 1 *REDACTED ###########.###.###:#### 
 2 *REDACTED ###########.###.###:#### (SSL) 
                            ######################## (SSL)
```
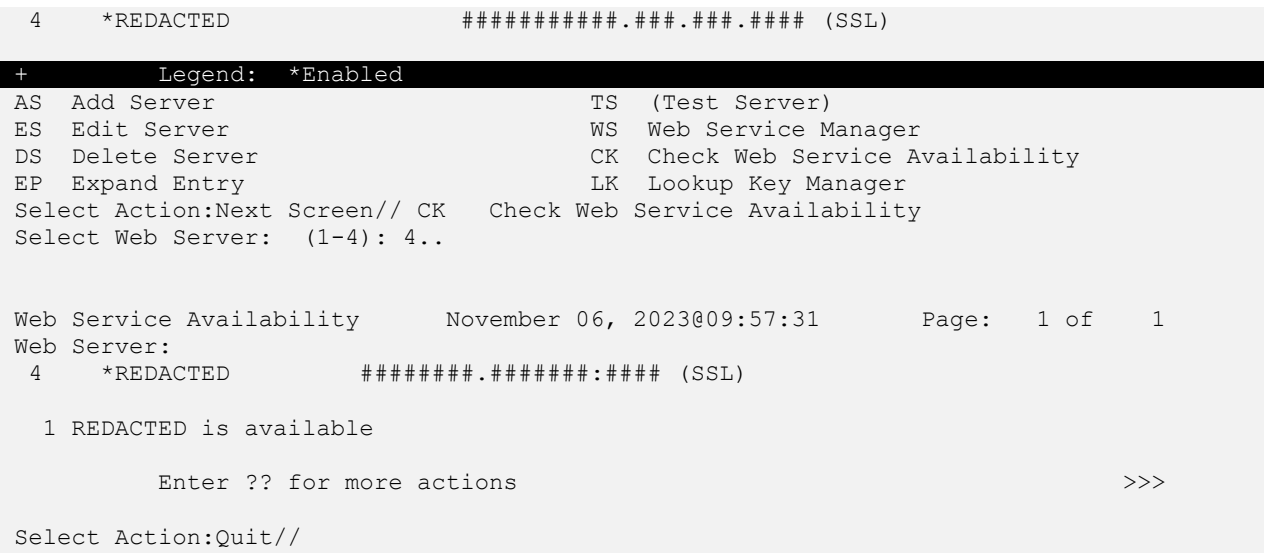

## <span id="page-11-0"></span>**4.9 Installation Verification Procedure**

Following patch installation, the installation may be verified by using the "Install File Print" menu option in the "Utilities" submenu of the KIDS menu.

The existence of the VistA Audit Solution (VAS) options [DG VAS] menu in the Security Officer Menu [DG SECURITY OFFICER MENU] may also be used to verify successful installation.

## <span id="page-11-1"></span>**4.10 System Configuration**

No system configuration is required after deployment of the patch.

## <span id="page-11-2"></span>**4.11 Database Tuning**

No Database Tuning is required before or after deployment of the patch.

# <span id="page-11-3"></span>**5 Back-out Procedure**

Within context of this document, the term *back-out* pertains to a return to the last known viable operational state of the software and appropriate platform settings.

## <span id="page-11-4"></span>**5.1 Back-out Strategy**

The back-out strategy will follow VA guidelines and best practices as referenced in the Enterprise Operations (EO) National Data Center Hosting Services document. The Back-Out strategy consists of restoring routine components by installing the backup created prior to patch installation.

## <span id="page-12-0"></span>**5.2 Back-out Considerations**

It is necessary to first determine if a wholesale back-out of the patch DG\*5.3\*1108 is needed or if it would be better to correct by means of applying a new version of the patch (if prior to national release) or employing a subsequent patch aimed at specific areas modified or affected by the original patch (after national release). A wholesale back-out of the patch will require a subsequent patch after national release. If the back-out is post-release of patch DG\*5.3\*1108, this patch should be assigned the status of "Entered in Error" in the FORUM NPM.

### <span id="page-12-1"></span>**5.2.1 Load Testing**

No load testing is required for patch DG\*5.3\*1108.

### <span id="page-12-2"></span>**5.2.2 User Acceptance Testing**

Results from the UAT will be available upon completion.

## <span id="page-12-3"></span>**5.3 Back-out Criteria**

Back-out criteria will follow VA guidelines and best practices as referenced in the EO National Data Center Hosting Services document.

Back-out criteria may include the following:

- The project is canceled.
- The requested changes implemented by DG\*5.3\*1108 are no longer desired by VA OIT.
- The patch produces catastrophic problems.

## <span id="page-12-4"></span>**5.4 Back-out Risks**

There are no known risks related to a back-out.

## <span id="page-12-5"></span>**5.5 Authority for Back-out**

The Portfolio Director, VA Project Manager, and Business Owner have the authority to require the back-out and accept the risks. Health Care Administration (HCA) will work to identify the problem and assist with implementation. This should be done in consultation with the development team and project stakeholders.

## <span id="page-12-6"></span>**5.6 Back-out Procedure**

The back-out plan for VistA applications is complex and not a 'one-size fits all' solution. After national release, the general strategy is to repair the code with a follow-up patch. The VAS development team recommends sites log a ticket with the Enterprise Service Desk (ESD) if it is a nationally released patch.

Prior to national release, backout may be performed by installing the backup of the build performed prior to installation, as well as manually removing the data dictionaries installed by the patch.

#### **Steps – non-Data Dictionary backout:**

- 1) Navigate to the Mailman menu.
- 2) Select the Mailman folder containing the patch backup created prior to install.
- 3) Select the message containing the patch backup created prior to install.
- 4) At the prompt "Enter message action:", enter "X" for Xtract KIDS.
- 5) At the prompt "Select PackMan function:", enter 6.
- 6) At the prompt, "OK to continue with Load?" enter "YES".
- 7) At the prompt, "Want to Continue with Load?", enter "YES".
- 8) Navigate to the Kernel Installation & Distribution System [XPD MAIN] menu.
- 9) Select the Installation menu.
- 10) Select the Install Package(s) option.
- 11) At the prompt "INSTALL NAME:", enter DG\*5.3\*1108b.
- 12) At the prompt "Want KIDS to Rebuild Menu Trees Upon Completion of Install" enter "NO".
- 13) At the prompt, "Want KIDS to INHIBIT LOGONs during the install" enter "NO".
- 14) At the prompt, "Want to DISABLE Scheduled Options, Menu Options, and Protocols" enter "NO".
- 15) At the "DEVICE" prompt, select a device or accept the default, "HOME".

### <span id="page-13-0"></span>**5.7 Back-out Verification Procedure**

After backing out patch DG\*5.3\*1108 by installing the local patch created during pre-install (see Section [4.8.1\)](#page-9-1), successful back-out is confirmed by verification of BEFORE checksums listed in the patch description on NPM in FORUM. This may be accomplished using the 'Calculate and Show Checksum Values' option.

The checksums produced should match the numeric portion of the BEFORE checksums in the DG\*5.3\*1108 patch description. For the routines that were new with DG\*5.3\*1108, the BEFORE checksums are 'n/a'. If routine back-out was successful, the checksum will display as "Routine not in this UCI" in place of a checksum.

Use the Install File Print [XPD PRINT INSTALL FILE] option to verify the parameter definition was successfully updated. The output should include the text "Installing PARAMETER DEFINITION" followed by the date and time the parameter definition was updated.

# <span id="page-13-1"></span>**6 Rollback Procedure**

Rollback pertains to data. The only data changes in this patch are specific to the operational software and platform settings and they are covered in the Back-out procedures detailed elsewhere in this document.

## <span id="page-13-2"></span>**6.1 Rollback Considerations**

None.

### <span id="page-14-0"></span>**6.2 Rollback Criteria**

N/A.

## <span id="page-14-1"></span>**6.3 Rollback Risks**

N/A.

## <span id="page-14-2"></span>**6.4 Authority for Rollback**

If rollback were a consideration, the Portfolio Director, VA Project Manager, and Business Owner have the authority to require the rollback and accept the risks. This is not applicable for this patch.

## <span id="page-14-3"></span>**6.5 Rollback Procedure**

N/A.

## <span id="page-14-4"></span>**6.6 Rollback Verification Procedure**

N/A.

# <span id="page-15-1"></span><span id="page-15-0"></span>**Appendix A. Acronyms**

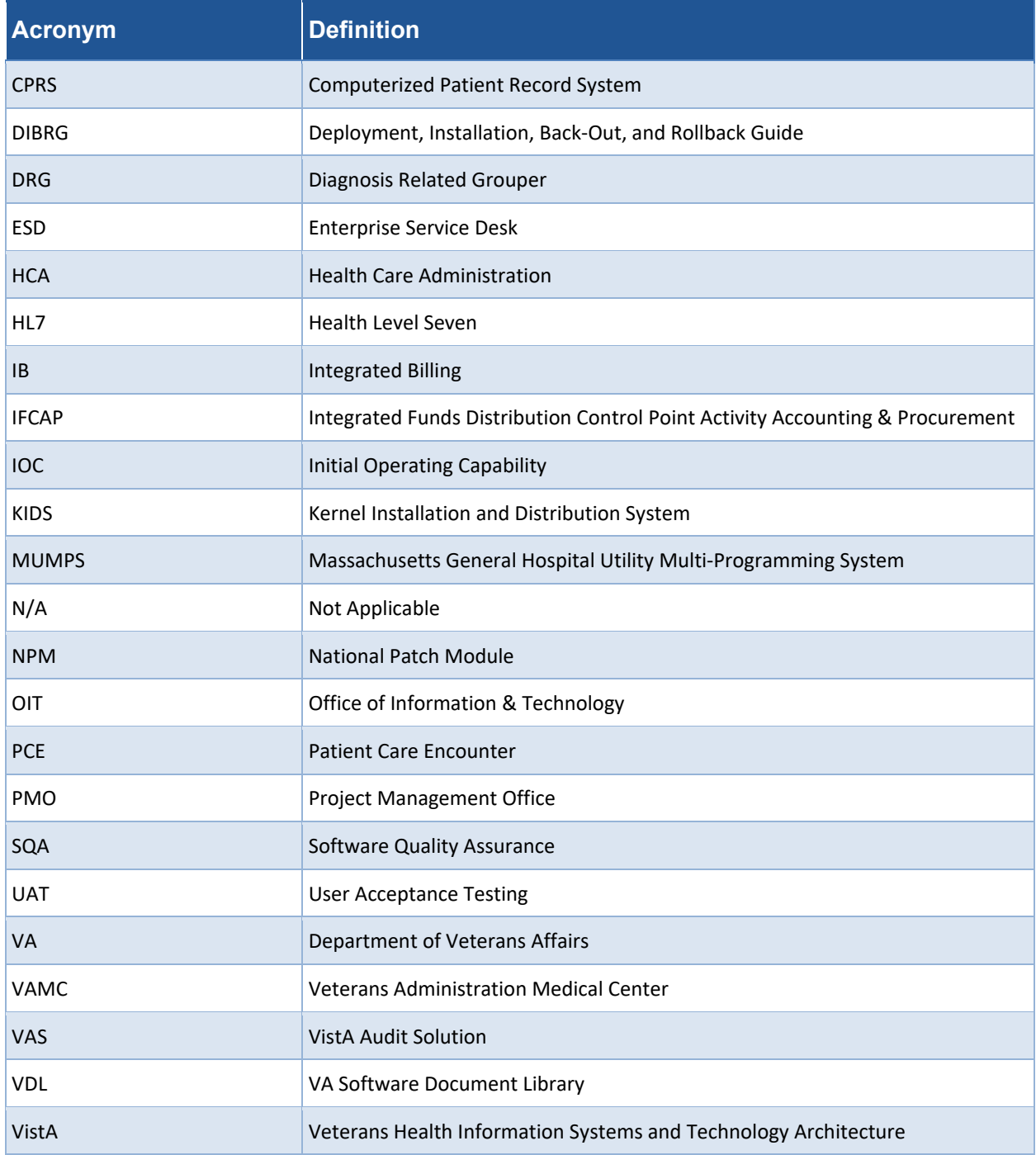

#### **Table 4: Acronym Listing**